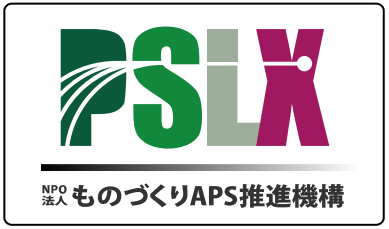

PSLXプラットフォーム対応

# 現場発ITカイゼンマニュアル

# 第3部

# PSLX Web サーバ構築ガイド

バージョン 1.0

# 2009 年 6 月

NPO 法人ものづくり APS 推進機構

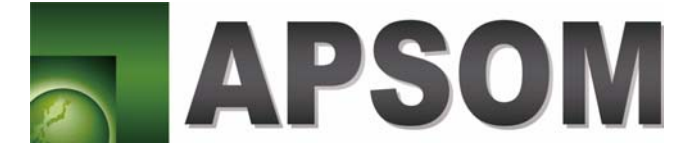

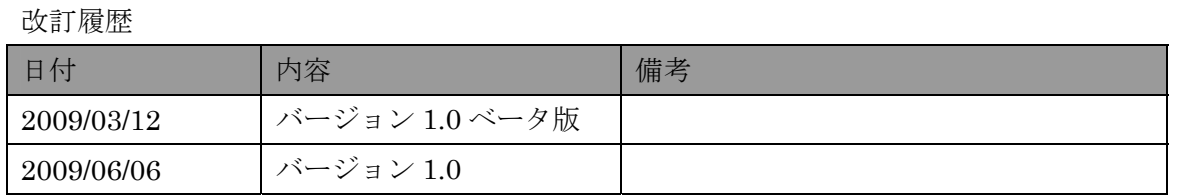

## もくじ

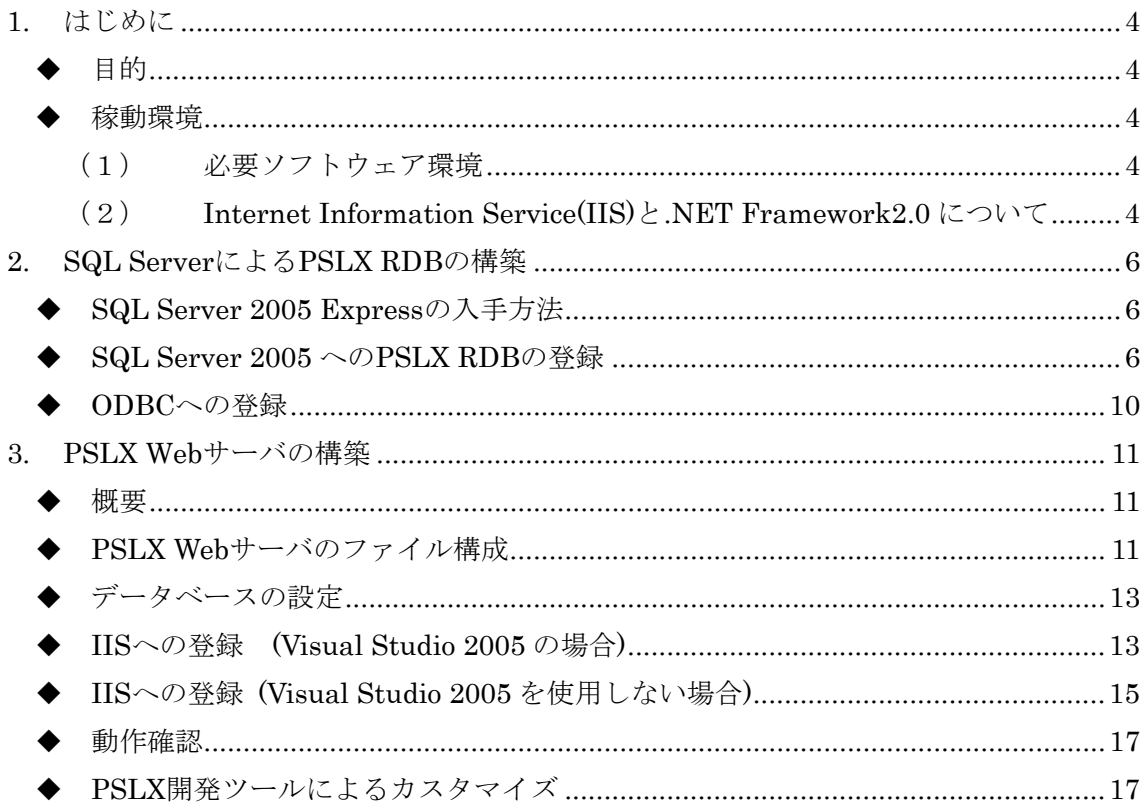

### <span id="page-3-0"></span>**1.** はじめに

#### 目的

PSLX プラットフォームは、異なるアプリケーションプログラムおよびソフトウェア環境 で相互接続性を保証するための共通の実装環境です。PPS 共通コンポーネントは、OASIS PPS 技術委員会が定めた国際標準に沿って実装されています。またメッセージ通信に関す る詳細な知識およびXMLに関する詳細な知識を必要とせずに容易にPSLXプラットフォー ム対応のシステム構築が可能となるように設計されています。

本マニュアルは、PSLX 開発ツールを利用した PSLX 対応の Web サーバを構築するため に必要なプログラムの配置とデータベースの設定についての説明が書かれています。

#### 稼動環境

(1) 必要ソフトウェア環境

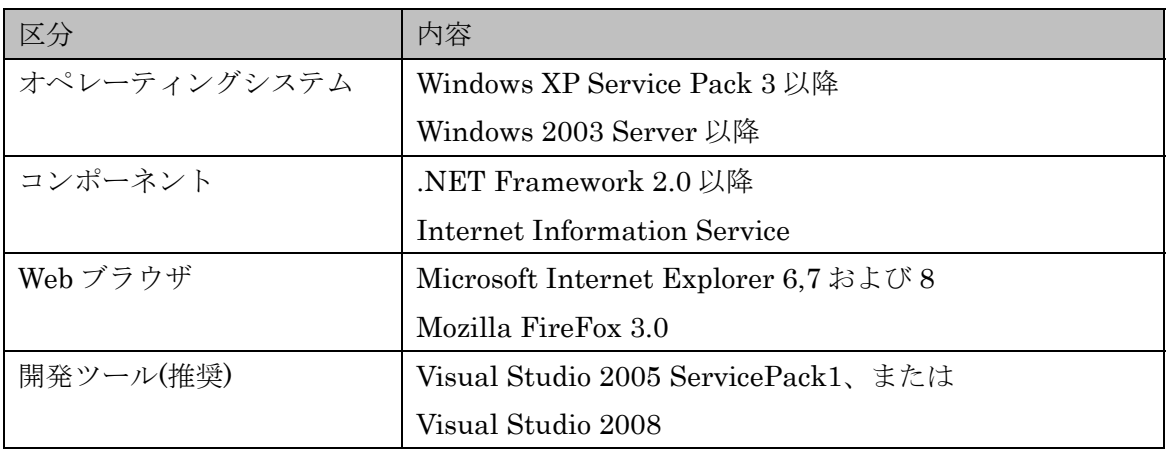

#### (2) Internet Information Service(IIS)と.NET Framework2.0 について

PSLX 開発ツールで構築できる PSLX Web サーバを使用するためには、Internet Information Service(IIS)および.NET Framework2.0 以上がインストールされている必要 があります。IIS については、Windows XP では、コントロールパネルの「アプリケーショ ンの追加と削除」にある「Windows コンポーネントの追加と削除」画面から、「インターネ

ット インフォメーション サービス(IIS)」をインストールしてください。.NET Framework2.0 は、Microsoft の Web サイトや Windows Update から無料でダウンロード できます。なお、IIS→.NET Framework 2.0 の順にインストールしてください。

また、本マニュアルでは、開発環境として Visual Studio 2005 または 2008 を使うことを おすすめしますが、これらの開発環境がなくても PSLX Web サーバを構築することは可能 です。

## <span id="page-5-1"></span><span id="page-5-0"></span>**2. SQL Server**による**PSLX RDB**の構築

#### **SQL Server 2005 Express**の入手方法

SQL Server 2005 Express は、次のアドレスから入手できます。 http://www.microsoft.com/japan/sql/editions/express/default.mspx

ダウンロードの欄より「Microsoft SQL Server 2005 Express Edition with Advanced Services」のリンクをクリックして、ダウンロードし、インストールしてください。

#### **SQL Server 2005** への**PSLX RDB**の登録

- 1. スタートメニューの「Microsoft SQL Server 2005」から「SQL Server Management Studio Express」を選び、起動します。
- 2. 「サーバーへの接続」画面で、SQL Server へ接続します。
- 3. 以下の画面が表示されます。

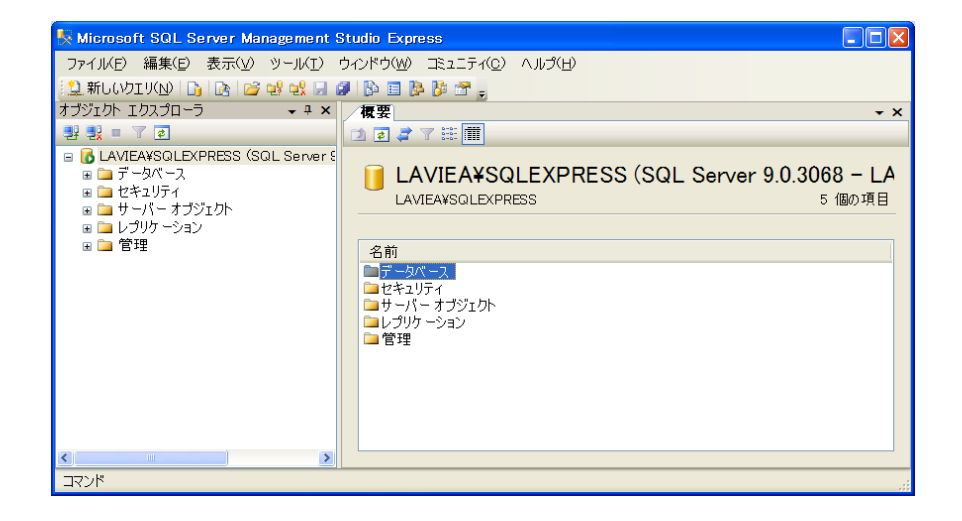

4. 「オブジェクトエクスプローラ」のツリーにある「データベース」の項目を右クリック して、「新しいデータベース」を選びます。

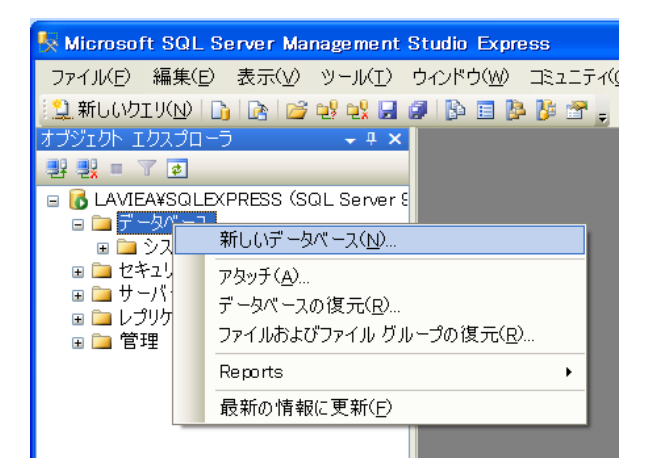

5. 「新しいデータベース」画面で、データベース名を「PslxServer」として、 [OK]ボタンをクリックします。

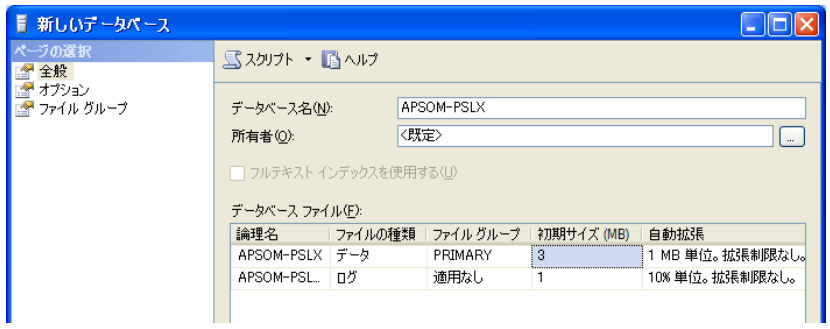

6. PSLX 開発ツールの「RDB スクリプトの保存」で生成した SQL ファイルを「SQL Server Management Studio Express」で開きます。 SQL ファイルを開くと、PSLX RDB を生成する SQL が出力されます。

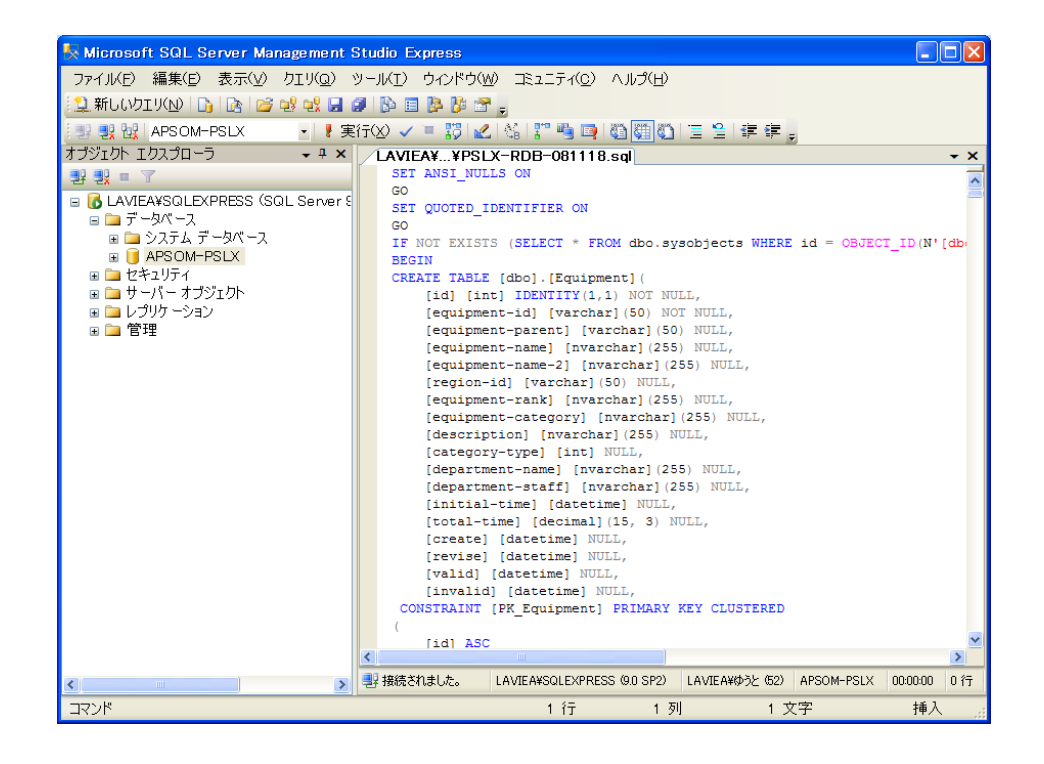

7. 「オブジェクトエクスプローラ」のツリーでデータベース「PslxServer」が選択されて いることを確認して、ツールバーの[実行]ボタンをクリックし SQL を実行します。

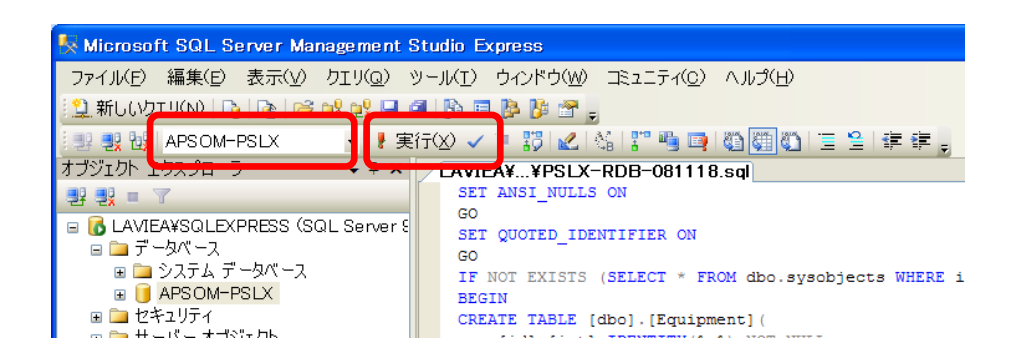

- 8. 開かれた SQL が実行されると、「コマンドは正常に完了しました。」と表示されます。 この段階で、「PslxServer」データベースに PSLX RDB のテーブルが作成されます。
- 9. 「オブジェクトエクスプローラ」のツリーから「データベース」→「PslxServer」→「テ ーブル」を展開すると、PSLX RDB のテーブル一覧が展開されます。

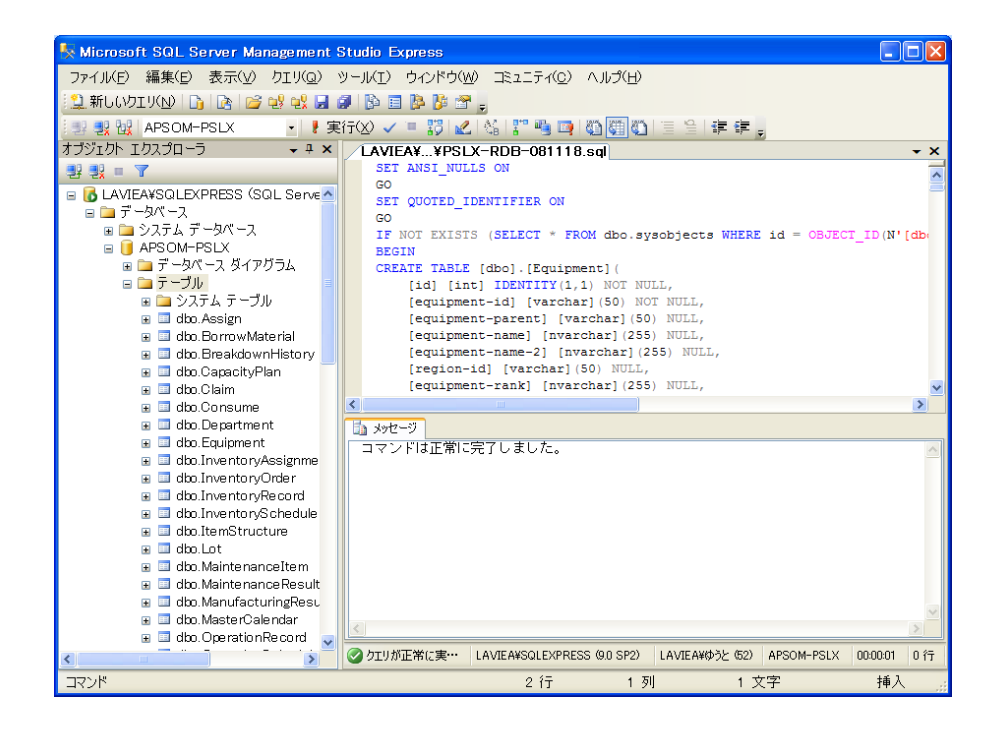

なお、PSLX 開発ツールに付属する PSLX Web サーバ基本プログラムを使用して IIS(ASP.NET)から SQL Server へアクセスする場合、ユーザ名「ASPNET」に対してデー タベースへのアクセスと書き込みに対する権限を設定する必要があります。

左側のツリーから「セキュリティ」→「テーブル」→「ログイン」を開きます。リスト を右クリックして「新しいログイン」を開き、[検索]ボタンから「ASPNET」の項目を探し、 ログインを追加します。また「データベース」→「PslxServer」→「セキュリティ」→「ユ ーザ」で「新しいユーザ」として「ASPNET」を追加して、アクセスと書き込みに対する 権限を設定してください。

#### <span id="page-9-0"></span>◆ ODBCへの登録

1. コントロールパネルの「管理ツール」から「データ ソース (ODBC)」を開きます。

2. 「ODBC データソースアドミニストレータ」で[追加]ボタンをクリックします。

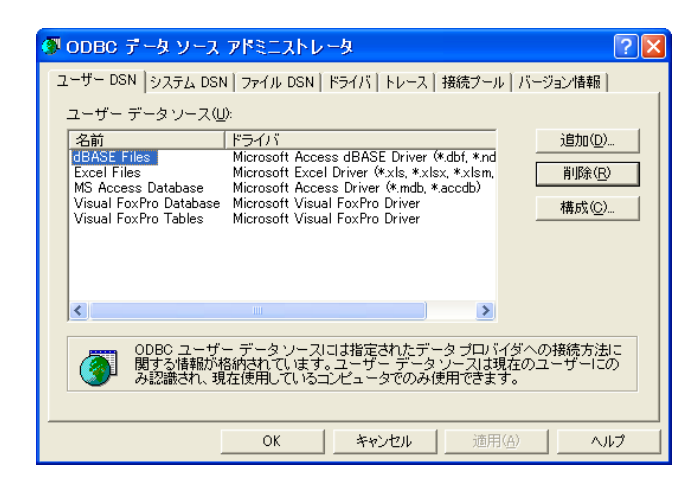

3. 「データソースの新規作成」画面で、次のように設定します。

セットアップするデータソースドライバ:「SQL Server」 新しいデータソースの名前: 「PslxServer」 サーバー名:( SQL Serevr Management Studio Express でログインした際のサーバー名) 既定のデータベース:「PslxServer」

4. 設定が完了すると、ユーザ DSN に「PslxServer」が登録されます。

#### 11/18

### <span id="page-10-0"></span>**3. PSLX Web**サーバの構築

#### 概要

PSLX 開発ツールには、PSLX Web サーバの実装サンプルが用意されています。この PSLX Web サーバでは、Web ブラウザで選択した条件に合致する業務ドキュメントを SQL Server 等のデータベースから取得し、表形式で表示することができます。この PSLX Web サーバの基本機能をもとにして、使用する環境に応じて、使用する業務ドキュメントや業 務プロパティを選び、また独自の業務プロパティに対応した PSLX Web サーバを構築する ことができます。PSLX 開発ツールを使って、使用する業務ドキュメントや業務プロパティ の選択や、独自の業務プロパティを設定することができます。なお、この PSLX Web サー バは、ASP.NET 2.0 および SQL Server 2005 で動作します。ここでは、PSLX Web サーバ のサンプルをもとにした PSLX Web サーバの構築方法について説明します。

なお、ここではVisual Studio 2005 を使った操作方法を説明いたしますが、Visual Studio 2005 がインストールされていない環境でも、簡単にPSLX Webサーバを構築することが可 能です。詳しくは、[IIS](#page-14-1)[への登録](#page-14-1) [\(Visual Studio 2005](#page-14-1) [を使用しない場合を](#page-14-1)ご覧ください。

#### **PSLX Web**サーバのファイル構成

PSLX Web サーバに必要なプログラムは、PSLX 開発ツールに同梱されている 「PSLXWebServer」フォルダにあります。実際に使用する業務ドキュメントに応じて、 PSLX 開発ツールによって各種ファイルを生成し、PSLX Web サーバの基本プログラムの ファイルを差し替えてください。

Visual Studio 2005 がインストールされている場合は、PSLX Web サーバの基本プログ ラムを、Visual Studio 2005 で開くことができます。PSLX 開発ツールに同梱されている 「PSLXWebServer」フォルダから「PSLXWebServer.sln」を開きます。PSLX Web サー バ基本機能プログラムを開くと、Visual Studio 2005 のソリューションエクスプローラには、 次のようなファイルが表示されます。

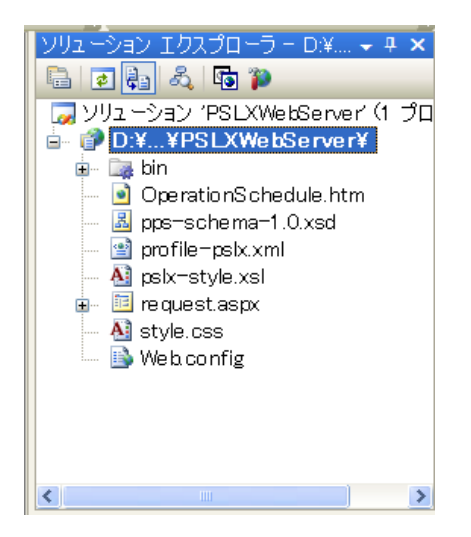

PSLX Web サーバの基本プログラムは、次のようなファイル構成です。ファイル名が太 字のファイルは、業務で使用する内容に応じて差し替えたり変更したりする必要がありま す。それ以外のファイルについては、基本的には修正する必要はありません。

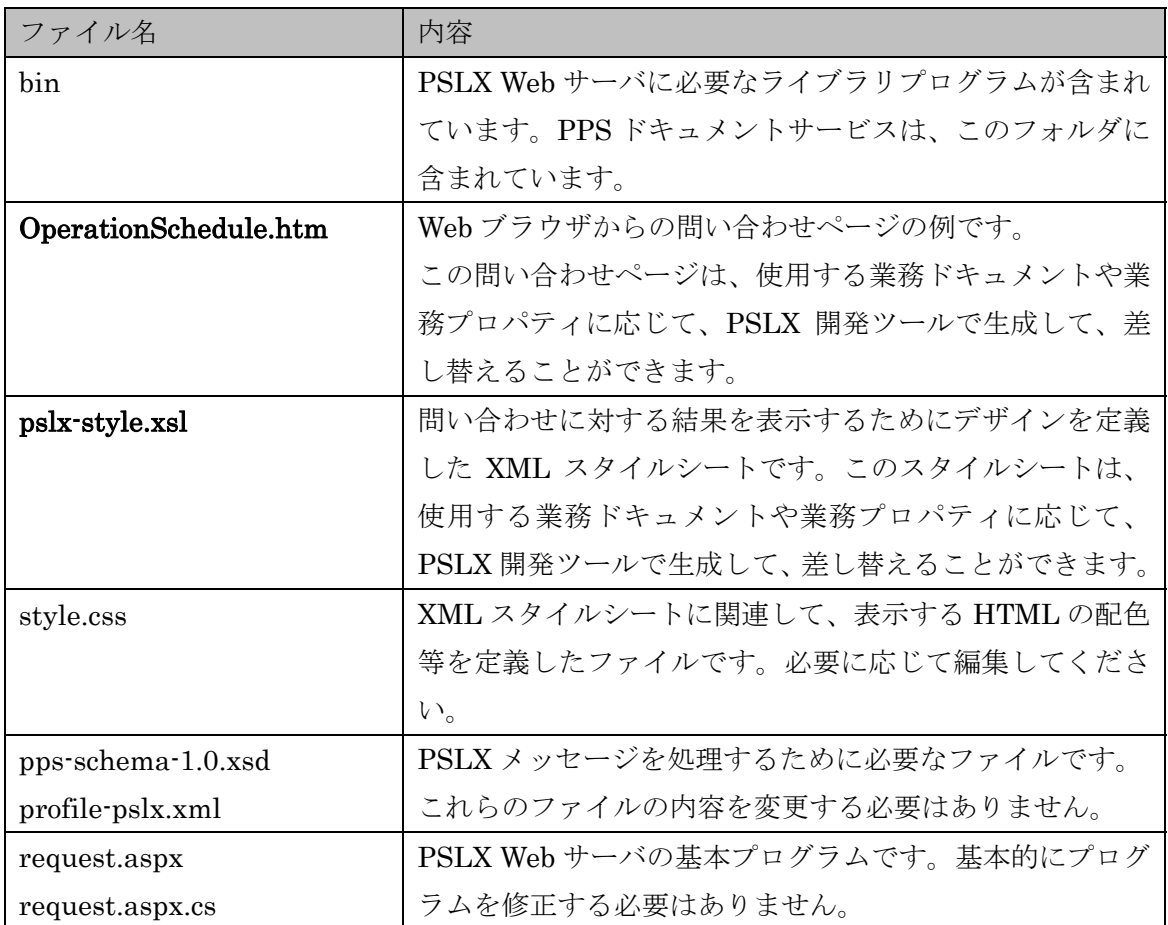

13/18

<span id="page-12-0"></span>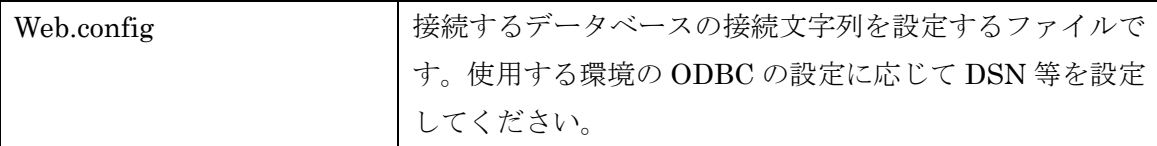

### データベースの設定

[2](#page-5-1)で説明した手順で、PSLX Webサーバ用のデータベースを作成して、ODBCのDSNを登 録します。ここで作成したデータベースを、PSLX Webサーバで、使用できるようにするた めには、Web.configファイルを編集します。Web.configファイルを開くと、次のような内 容が含まれています。

```
 <connectionStrings> 
<add name="Pslx.Rdb.Properties.Settings.PslxServerConnectionString"
```
 connectionString="Dsn=PslxServer;database=PslxServer;trusted\_connection=Yes" providerName="System.Data.Odbc" /> </connectionStrings>

<connectionStrings>と</connectionStrings>で囲まれた部分で、connectionString="~" の部分を使用するデータペースに応じて変更してください。DSN 名を PslxServer 以外に 設定した場合は、「Dns=~;」の部分を変更してください。

#### **IIS**への登録 **(Visual Studio 2005** の場合**)**

PSLX Web サーバを外部のコンピュータからアクセスできるようにするためには、"Web サイトの発行"を行います。Visual Studio 2005 の「ソリューションエクスプローラ」から プロジェクトの項目(…¥PSLXWebServer¥)を選び右クリックします。コンテキストメニュ ーから「Web サイトの発行」を選びます。

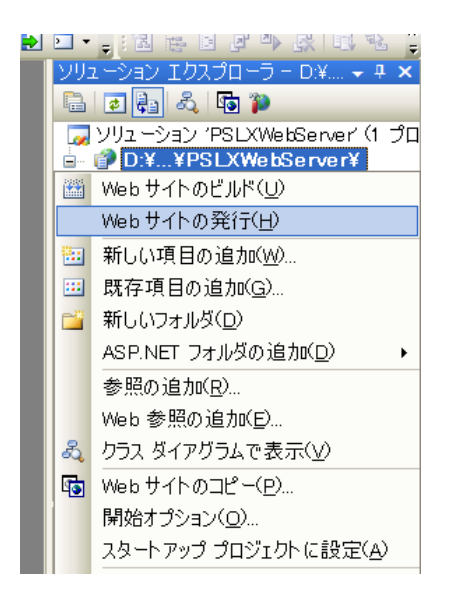

次に「Web サイトの発行」画面で、「ターゲットの場所」の右側の[…]ボタンをクリック します。

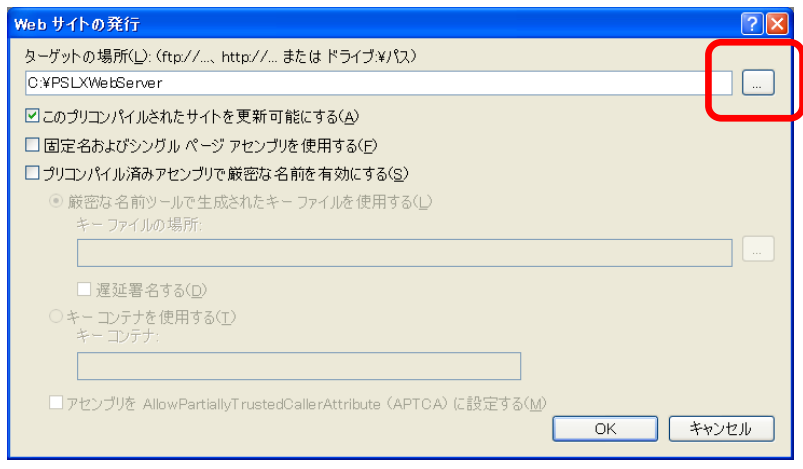

「Web サイトの発行」画面で、PSLX Web サーバを公開する IIS における公開先を設定 します。同じコンピュータの IIS に公開する場合は、「ローカル IIS」を選びます。この場 合、中央にツリーが表示されます。右上のボタンから「新しい Web アプリケーションの作 成」をクリックし、「PslxServer」などと名前を指定して Web アプリケーションを追加し ます。作成した Web アプリケーションを選び、[開く]ボタンをクリックします。なお、Web アプリケーション名を「PslxWebServer」とすることはできません。

<span id="page-14-0"></span>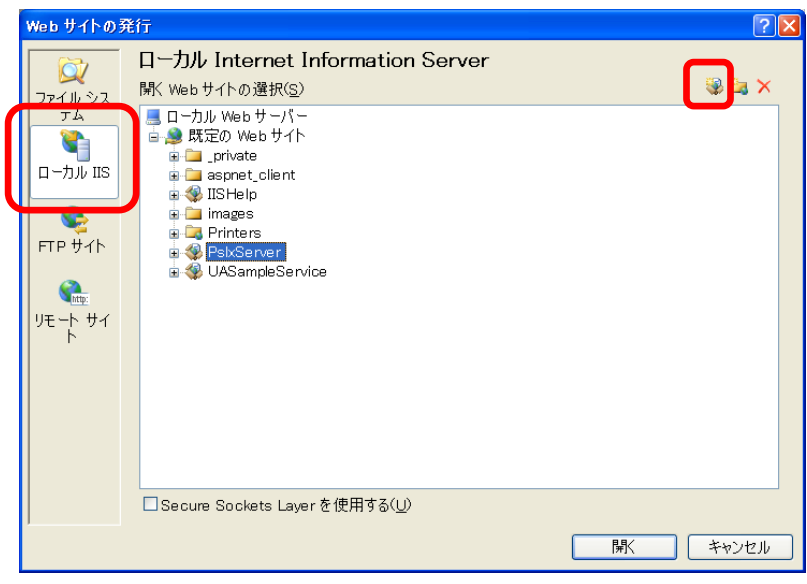

先ほどの画面に戻り、[OK]をクリックすると、IIS に PSLX Web サーバが発行され、外 部からアクセスできるようになります。

なお、PSLX Web サーバは、ASP.NET 2.0 環境で動作します。ASP.NET 1.1 および 2.0 が同時にインストールされた環境下では、ASP.NET 1.1 で動作するように誤って設定され る場合があります。このような場合は、コントロールパネルの「管理ツール」から「イン ターネット インフォメーション サービス」を開いて設定を変更する必要があります。ツ リーから先ほど作成した Web アプリケーション(ここでは「PslxServer」)の項目を選び、 右クリックして「プロパティ」を開きます。「PslxServer のプロパティ」画面から「ASP.NET」 タブを選び、「ASP.NET のバージョン」を、「2.0.50727」(2.0.~)に変更してください。詳 しくは、IIS への登録(Visual Studio 2005 を使用しない場合)をご覧ください。

#### <span id="page-14-1"></span>**IIS**への登録 **(Visual Studio 2005** を使用しない場合**)**

Visual Studio 2005 がインストールされていない環境でも、少ない手順で PSLX Web サ ーバを構築できます。

まず、PSLX 開発ツールに付属する PSLX Web サーバの基本プログラムが含まれる 「PSLXWebServer」フォルダを「C:¥Inetpub¥wwwroot¥」にあたるフォルダにコピーし ます。

15/18

次に、コントロールパネルから「管理ツール」→「インターネット インフォメーション サービス」を開きます。「インターネット インフォメーション サービス」の左側に表示さ れるツリーを順番に展開して、先ほどコピーした「PSLXWebServer」フォルダを選択して、 右クリックして「プロパティ」を開きます。「PSLXWebServer のプロパティ」画面で、[作 成(E)]ボタンをクリックします。

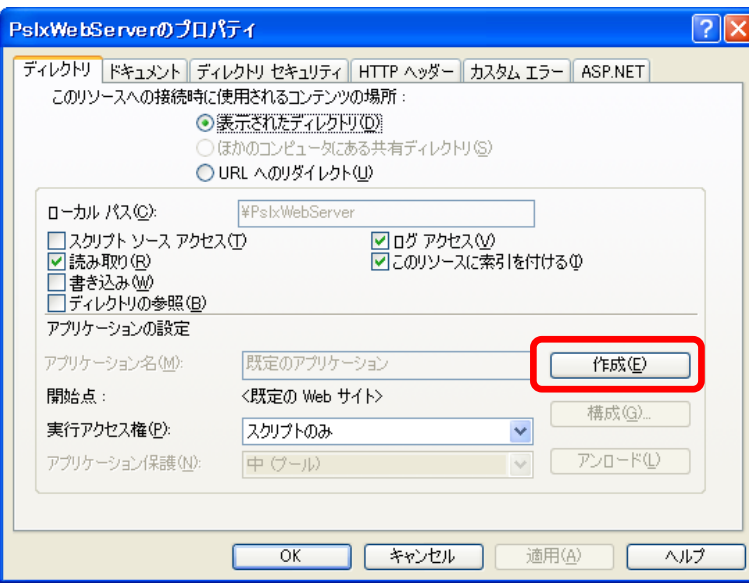

さらに、上部の「ASP.NET」タブを選び、「ASP.NET のバージョン」を、「2.0.50727」 (2.0.~)に変更してください。

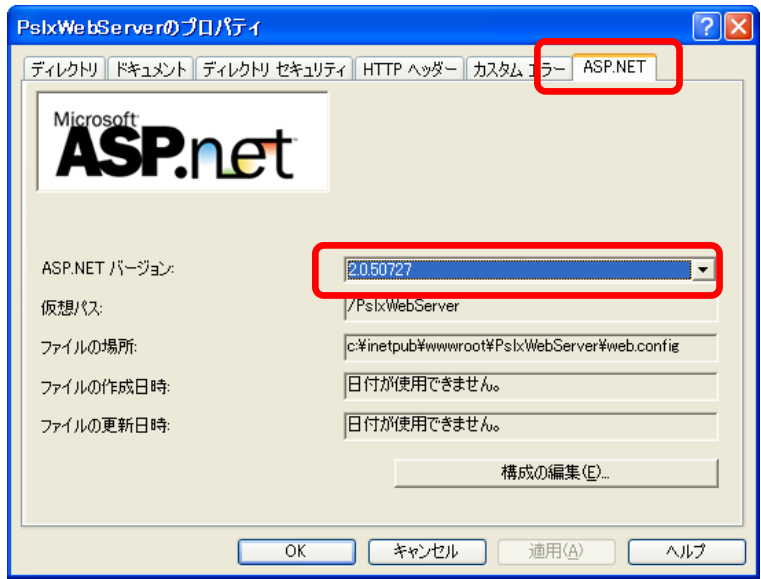

[OK]をクリックすると、IIS に PSLX Web サーバが公開されます。

#### <span id="page-16-0"></span>動作確認

IIS への発行が完了すると、Web ブラウザから PSLX Web サーバへアクセスできるよう になります。前節の手順で、IIS へ PSLX Web サーバを発行した場合は、Web ブラウザか ら次のアドレスへアクセスすると、問い合わせページが表示されます。

#### http://localhost/PslxServer/OperationSchedule.htm

問い合わせページで「検索」ボタンをクリックすると、該当するデータが存在する場合、 次のような結果画面が表示されます。

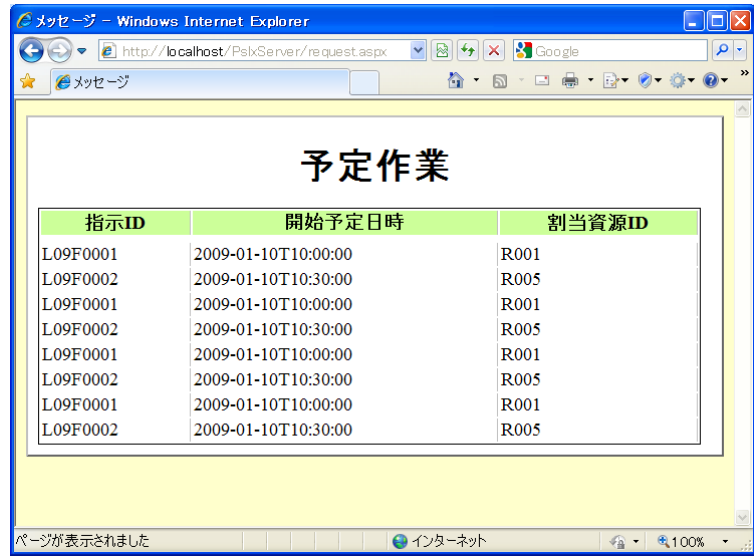

なお、IIS(APS.NET)から SQL Server へアクセスする場合、ユーザ名「ASPNET」に対 してデータベースへのアクセスと書き込みに対する権限を設定する必要があります。

#### **PSLX**開発ツールによるカスタマイズ

PSLX Web サーバで使用できる業務ドキュメントや業務プロパティは、PSLX 開発ツー ルでカスタマイズすることができます。PSLX 開発ツールでは、業務で使用する情報に応じ て業務ドキュメントと業務プロパティを選択して、PSLX Web サーバで使用できるように

ファイルを生成することができます。このツールで生成したファイルを PSLX Web サーバ があるフォルダにコピーまたは差し替えることで、PSLX Web サーバで必要な業務ドキュ メントと業務プロパティに関する問い合わせと結果の表示を行うことができます。

カスタマイズに必要なファイルは、次の通りです。

| 生成されるファイルの種類 | 内容                             |
|--------------|--------------------------------|
| 間い合わせ用 HTML  | Web ブラウザからの問い合わせページです。         |
|              | PSLX 開発ツールでは、選択した業務ドキュメントに対す   |
|              | る問い合わせを行うページが生成されます。PSLX Web サ |
|              | ーバの基本プログラムがあるフォルダにコピーしてくださ     |
|              | い。ファイル名は任意です。                  |
| 表示用 XSL      | 問い合わせに対する結果を表示するためにデザインを定義     |
|              | した XML スタイルシートです。PSLX 開発ツールでは、 |
|              | 選択した業務ドキュメントと業務プロパティに対応したス     |
|              | タイルシートが生成されます。ファイル名は、常に        |
|              | pslx-style.xsl としてください。        |

なお、PSLX Web サーバの基本プログラムのフォルダにある style.css は、XML スタイ ルシートに関連して、表示する HTML の配色等を定義したファイルです。配色を変更する 場合などは、編集してください。